# **Managing Security Codes**

A security code is required when calling or chatting with us. Your security code will be used to quickly verify that you have ownership or authorization to make requests or changes to an account.

A security code can be created for the account and made viewable for each authorized contact or user on the account. Or each authorized contact or user on the account can have a unique security code.

**Note:** Significant service changes or cancellations will require additional approval.

Security code access should only be given to users with approval to submit requests, as requests may incur additional costs to expected monthly services.

### **Step-by-step guides in this article:**

[Your account-wide security code](#page-0-0)

℗

- $\bullet$ [Allowing your other users to see the account-wide code](#page-1-0)
- [Creating individual codes for your other users](#page-4-0)
- [Changing permissions for your other users](#page-7-0)

### <span id="page-0-0"></span>**Your account-wide security code**

Follow these steps to create or change the account-wide security code for your account.

**Step 1: Log in** to the [Vivio Client Portal.](https://portal.viviotech.net/)

**Step 2:** Under "Client Profile," **select** "View Profile."

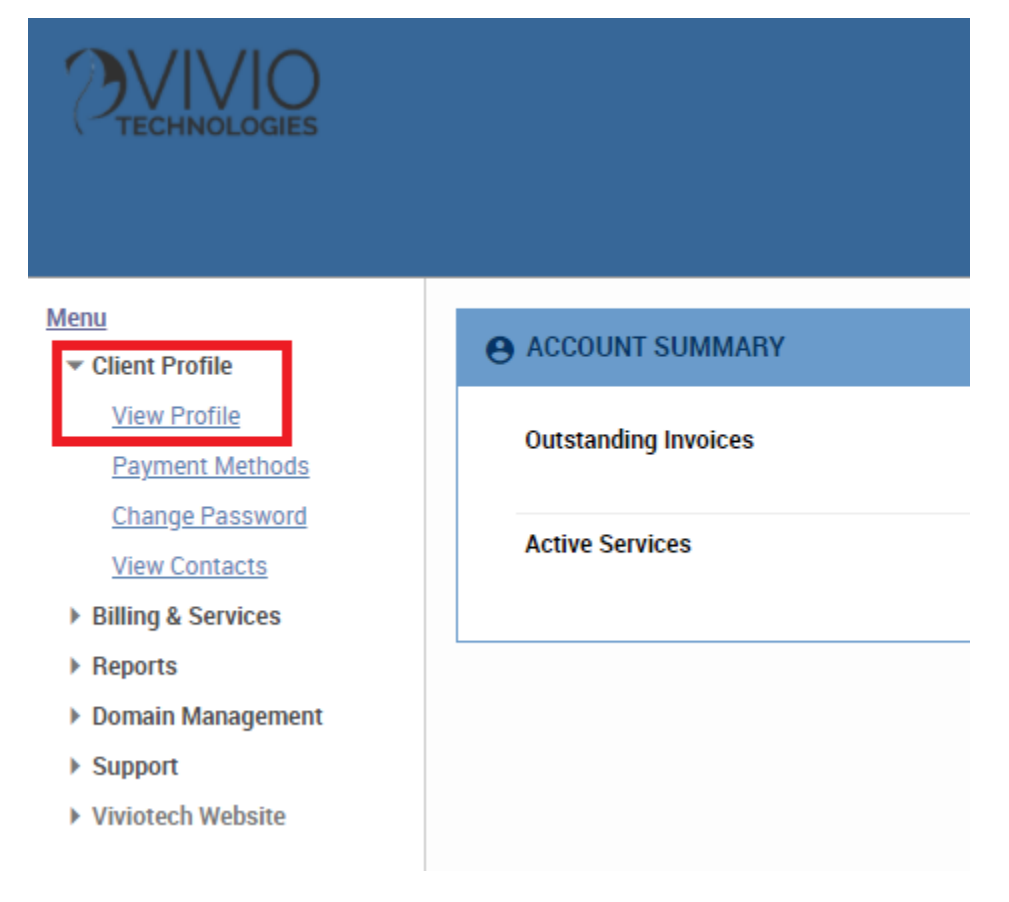

**Step 3: Scroll** down to "CUSTOM FIELDS" and **select** "Edit."

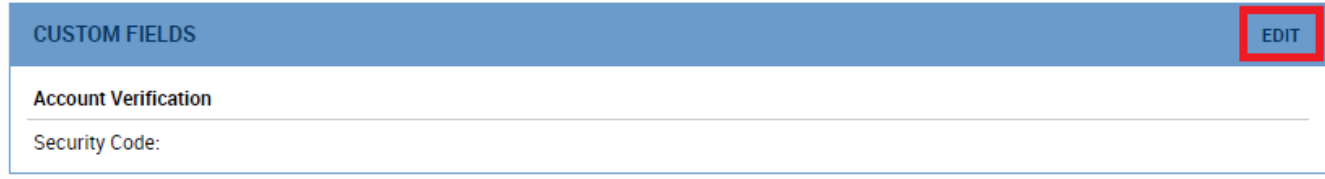

**Step 4:** In the new pop-up that opens, choose a new Security Code and **type** it in. (A minimum of eight characters is required. Do not use personally identifiable information such as your Social Security number or date of birth.)

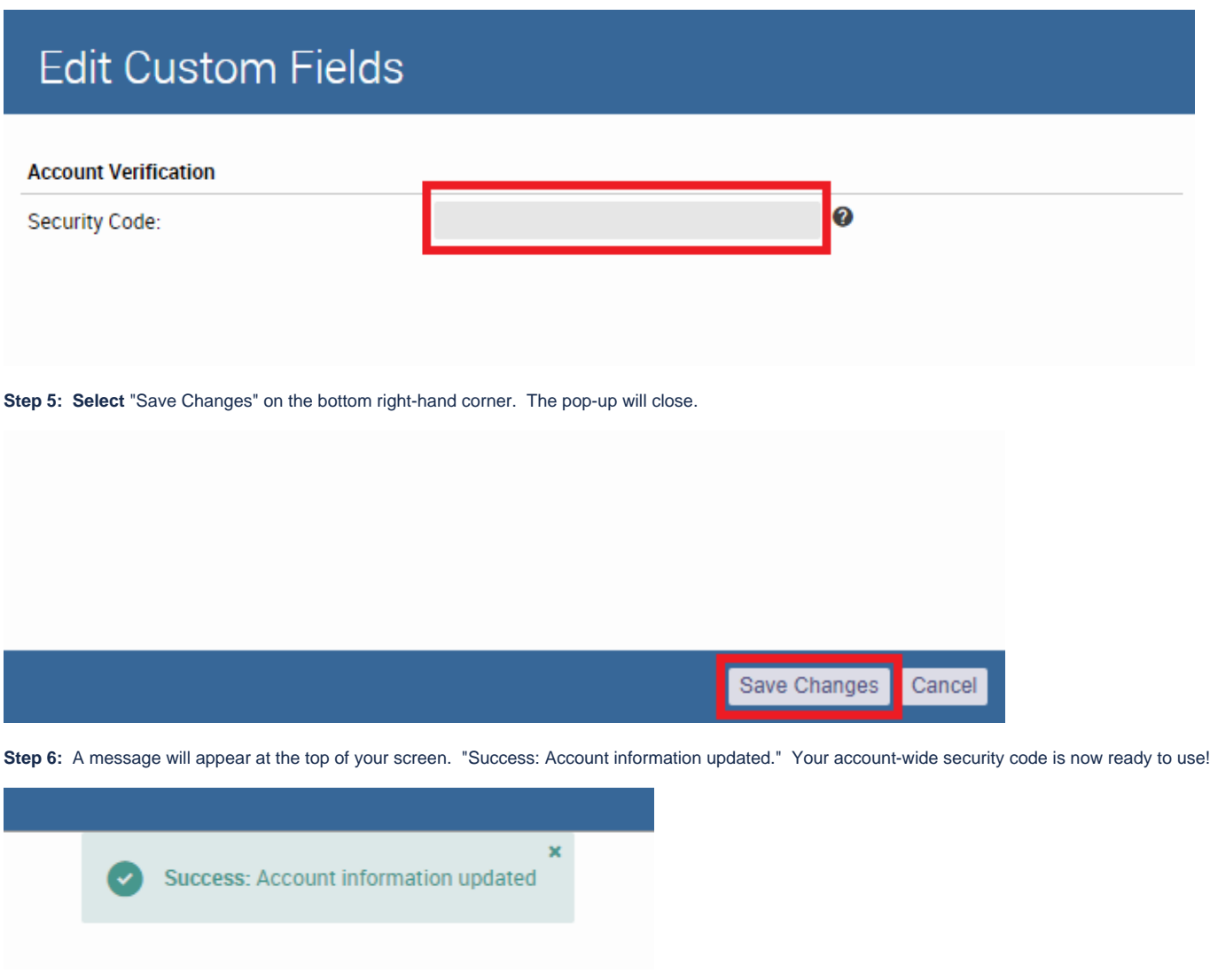

If you need any help creating or changing the security code for your account, please [get in touch](https://viviotech.net/contact-us/) with our Support team.

## <span id="page-1-0"></span>**Allowing your other users to see the account-wide code**

Follow these steps to let another user view the account-wide security code.

**Step 1: Log in** to the [Vivio Client Portal.](https://portal.viviotech.net/)

**Step 2:** Under "Client Profile," **select** "View Contacts."

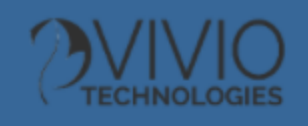

# **Any Company**

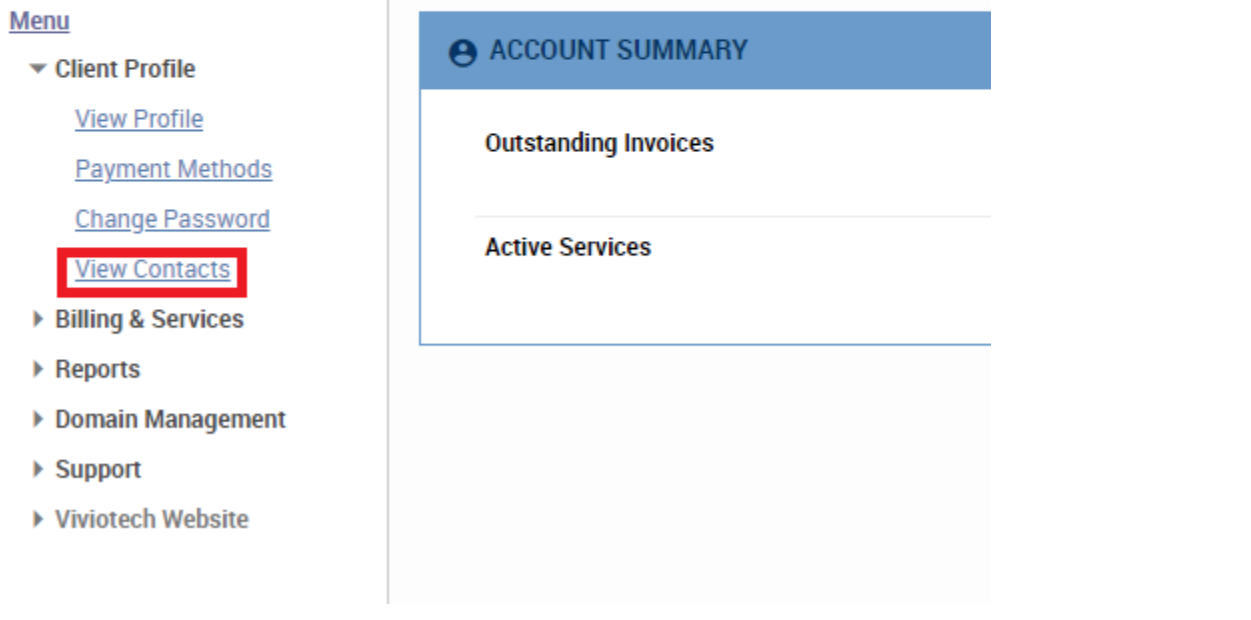

**Step 3: Select** "Edit" on the line to the right of the contact. A new pop-up will open.

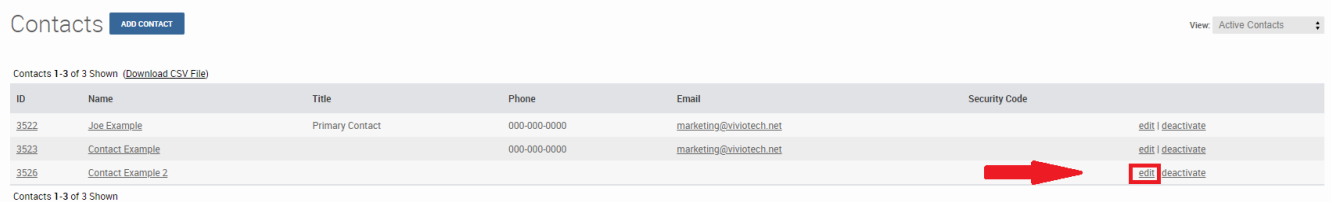

**Step 4:** In the new pop-up that has opened, **select** the "Permissions" tab at the top.

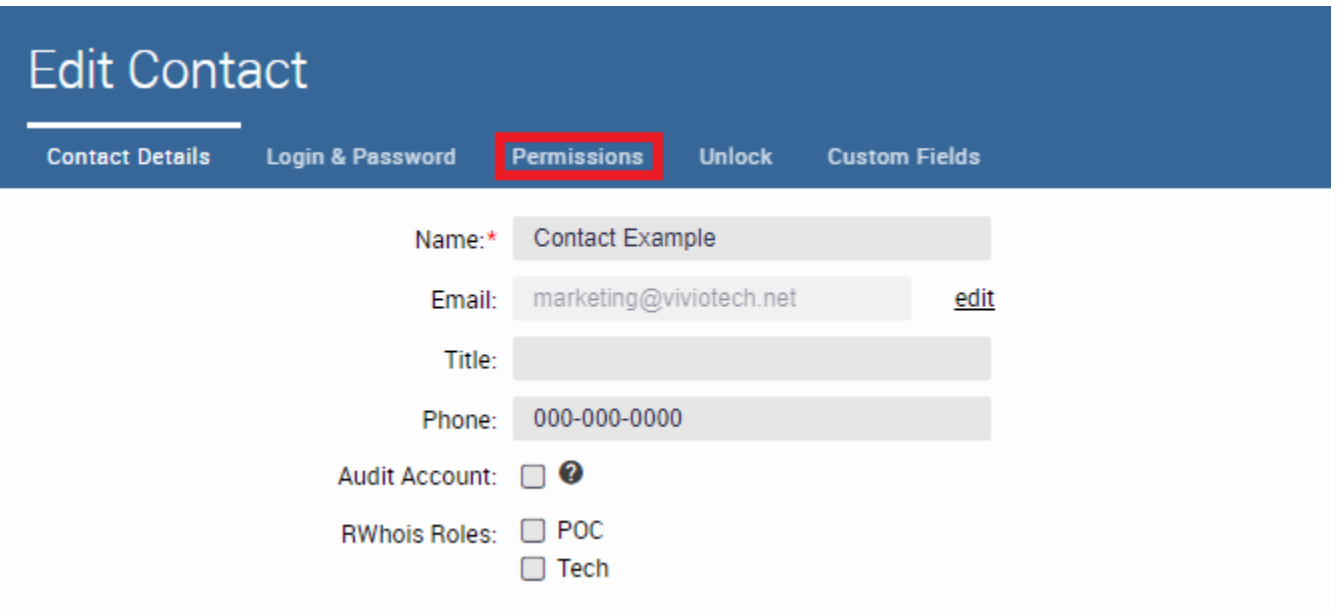

#### **Step 5: Click** the arrow beside "Client Profile" to expand and view more options.

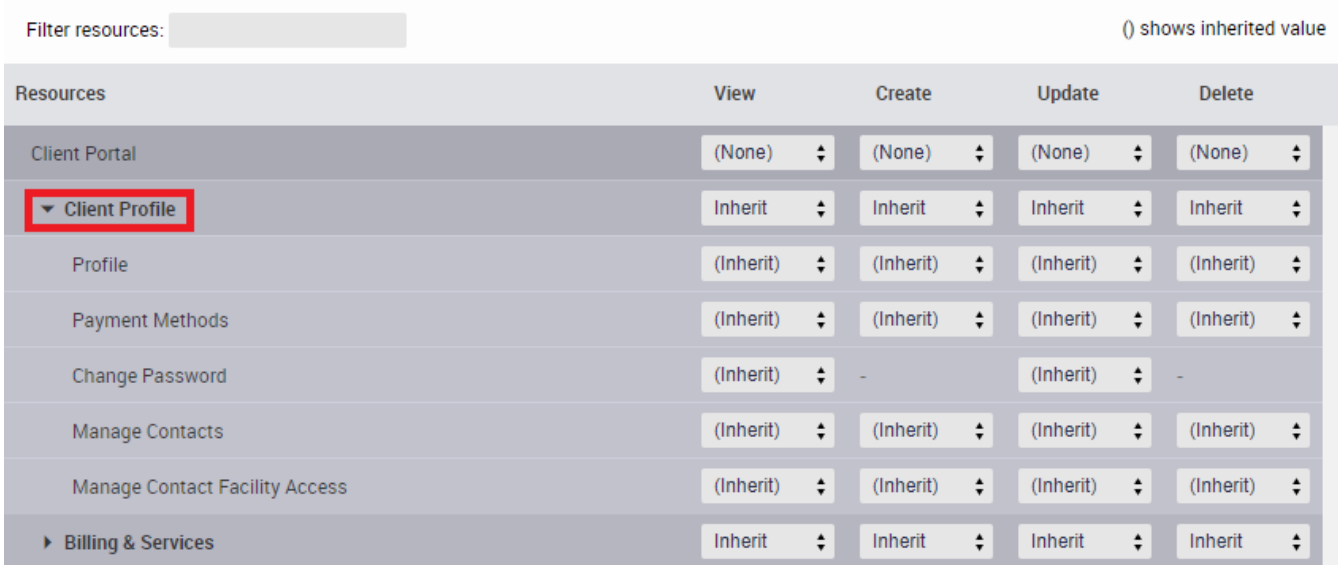

**Step 6:** On the "Profile" line, under "View," **select** "Allow." This change gives this user permission to view the account profile page.

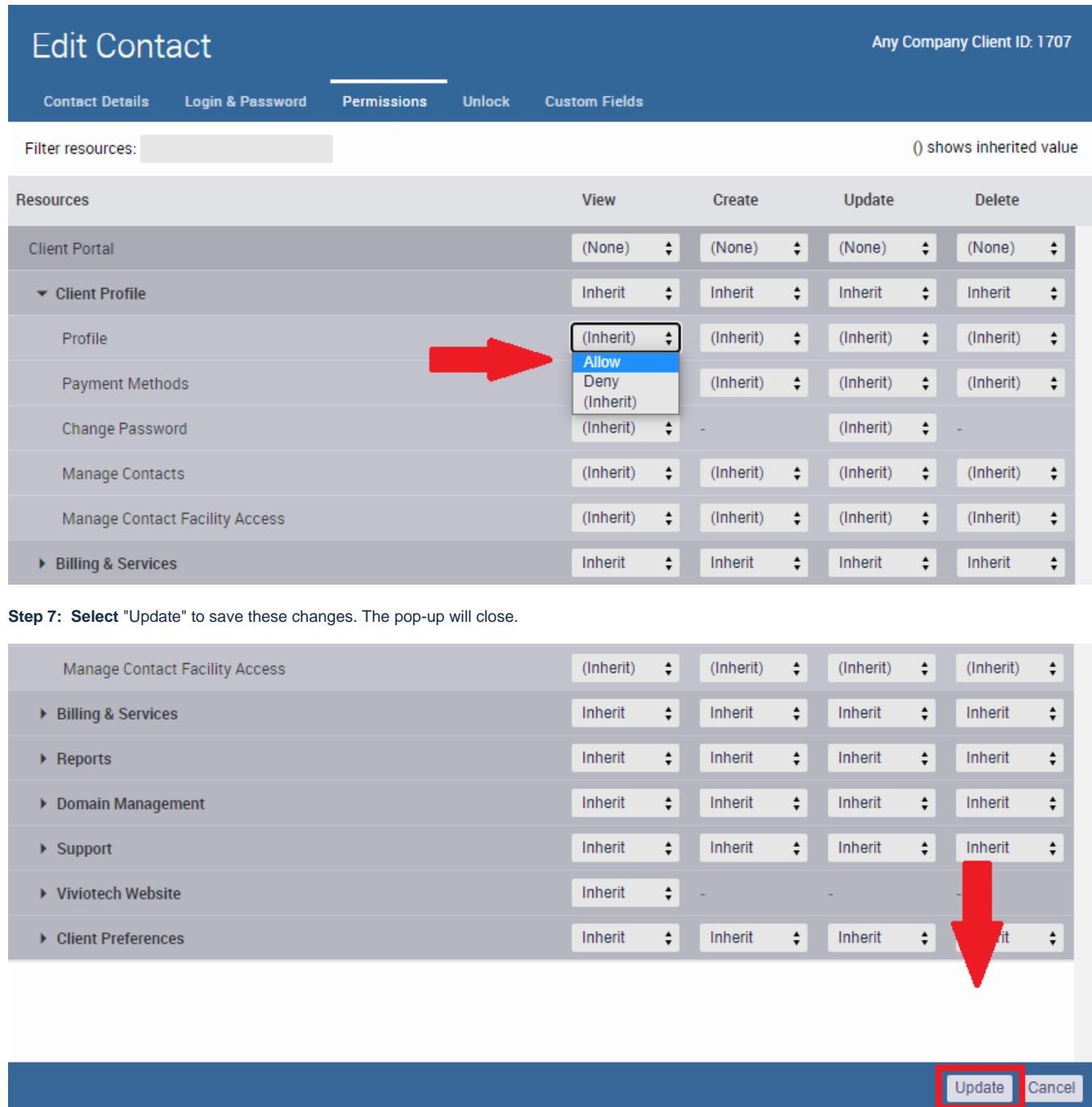

**Step 8:** A message will appear at the top of your screen. "Success: Contact updated." This user is now able to view the account-wide security code. Repeat these steps for each additional user.

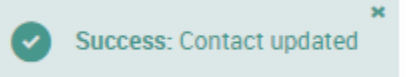

If you need any help changing the permissions for your account-wide security code, please [get in touch](https://viviotech.net/contact-us/) with our Support team.

<span id="page-4-0"></span>**Creating individual codes for your other users**

Follow these steps to create a unique security code for a user on your account.

#### **Step 1: Log in** to the [Vivio Client Portal.](https://portal.viviotech.net/)

**Step 2:** Under "Client Profile," **select** "View Contacts."

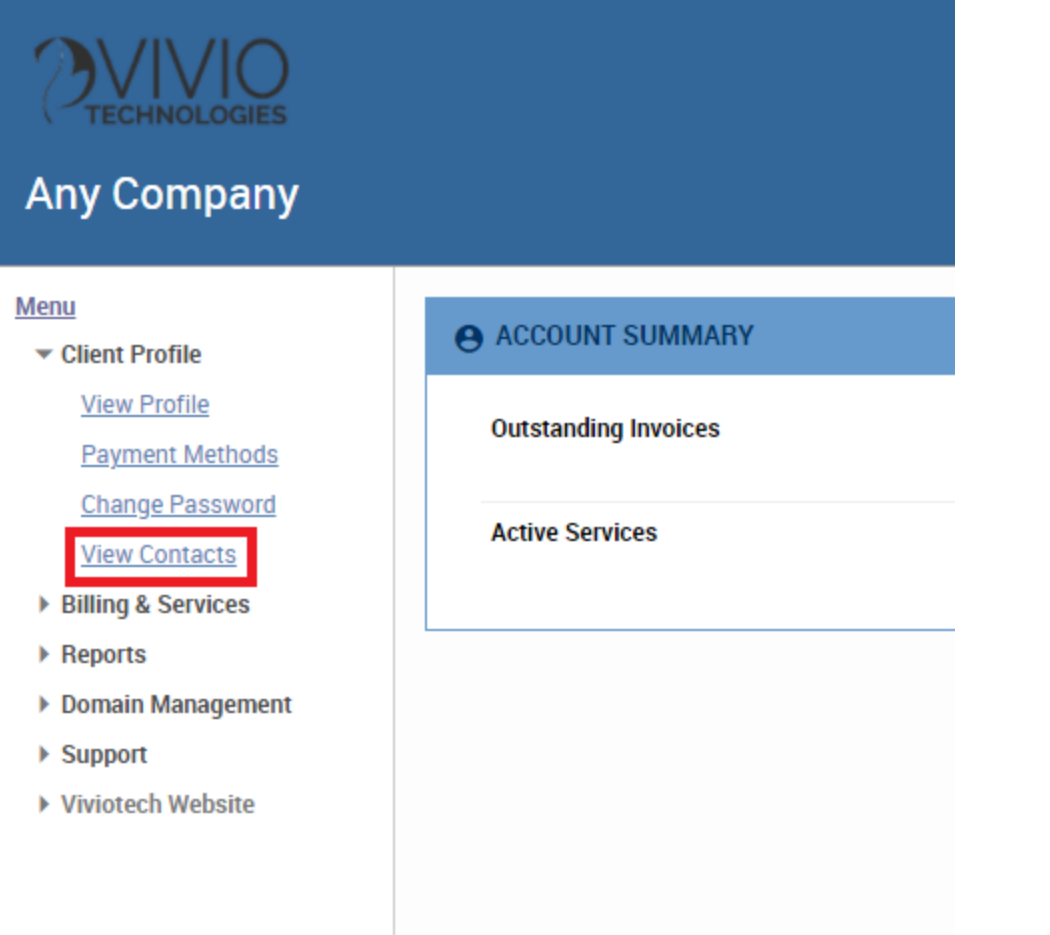

#### **Step 3: Select** "Edit" to the right of the contact listing. A new pop-up will open.

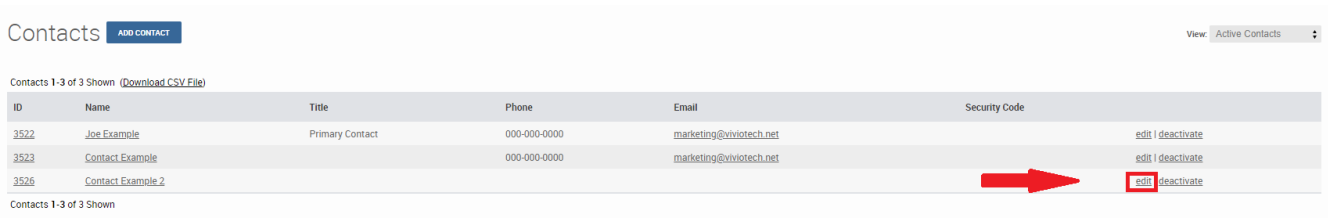

**Step 4:** In the new pop-up that opens, **select** the "Custom Fields" tab at the top.

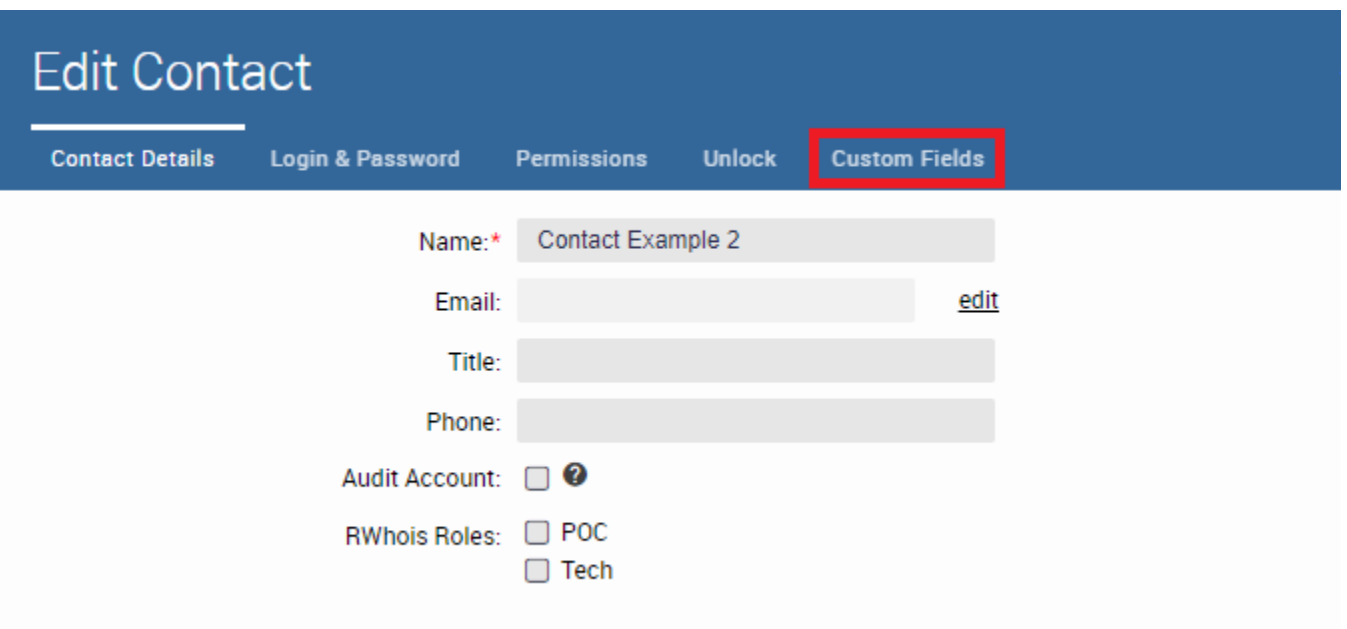

**Step 5:** Select a new Security Code and **type** it in. (A minimum of eight characters is required. Do not use personally identifiable information such as your Social Security number or date of birth.)

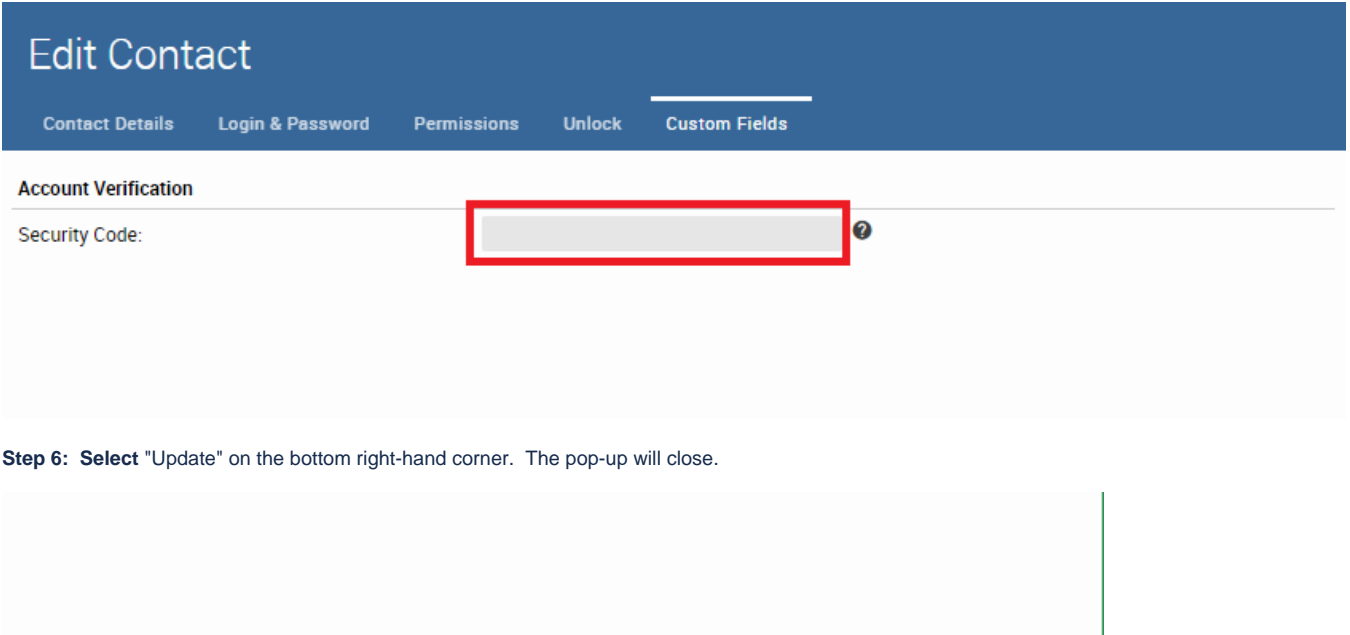

**Step 7:** A message will appear at the top of your screen. "Success: Contact updated." This security code is now ready for use! (Be sure to let this user know what it is!) Repeat these steps for each additional user.

Update

Cancel

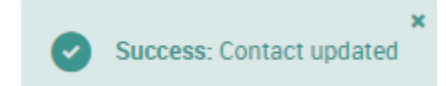

If you need any help creating or changing a security code for a user on your account, please [get in touch](https://viviotech.net/contact-us/) with our Support team.

## <span id="page-7-0"></span>**Changing permissions for your other users**

Follow these steps for a user to be able to view or edit their unique code.

#### **Step 1: Log in** to the [Vivio Client Portal.](https://portal.viviotech.net/)

**Step 2:** Under "Client Profile," **select** "View Contacts."

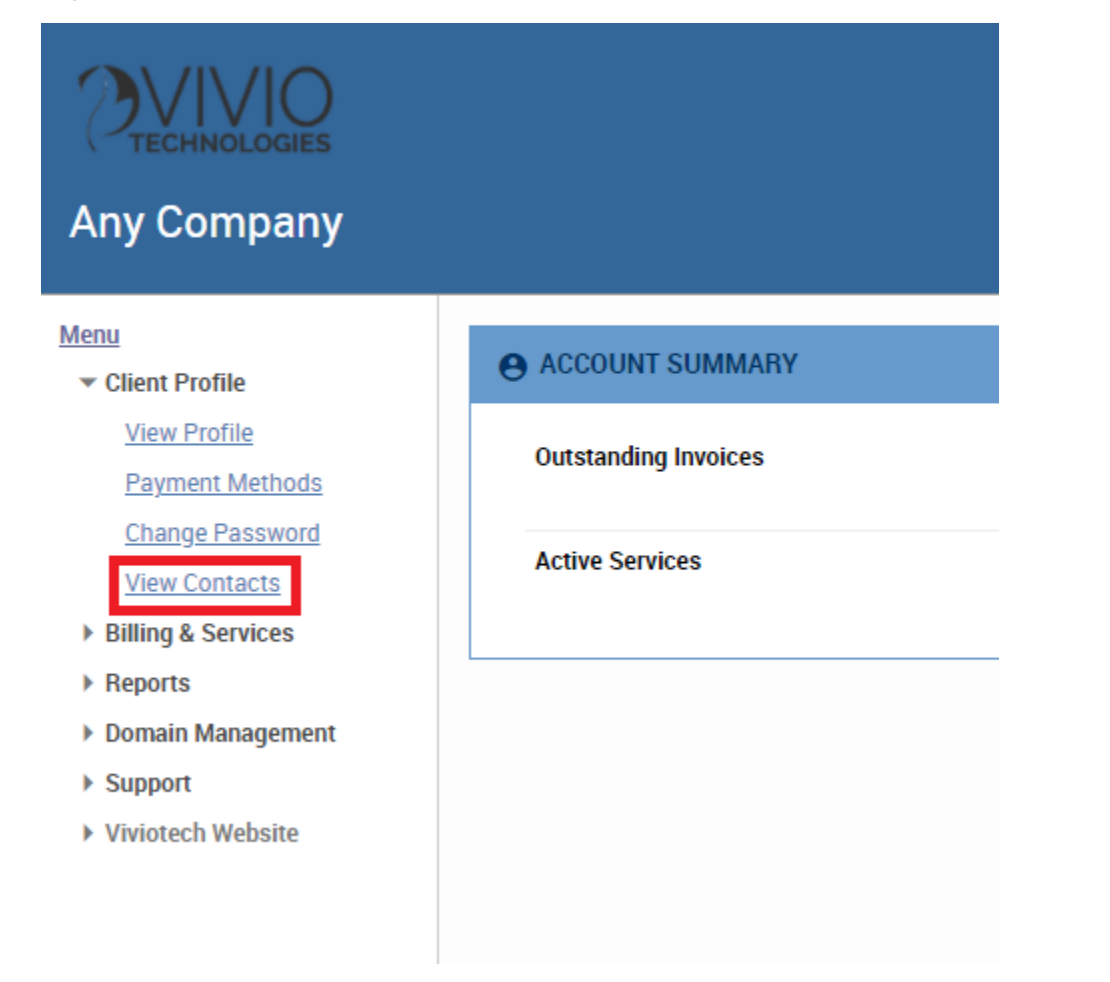

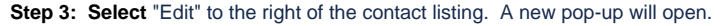

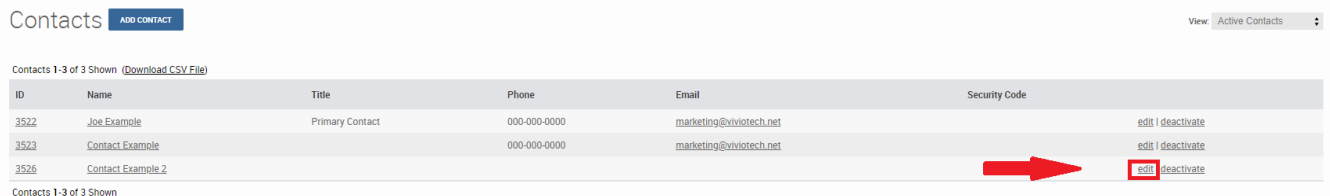

**Step 4:** In the new pop-up that has opened, **select** the "Permissions" tab at the top.

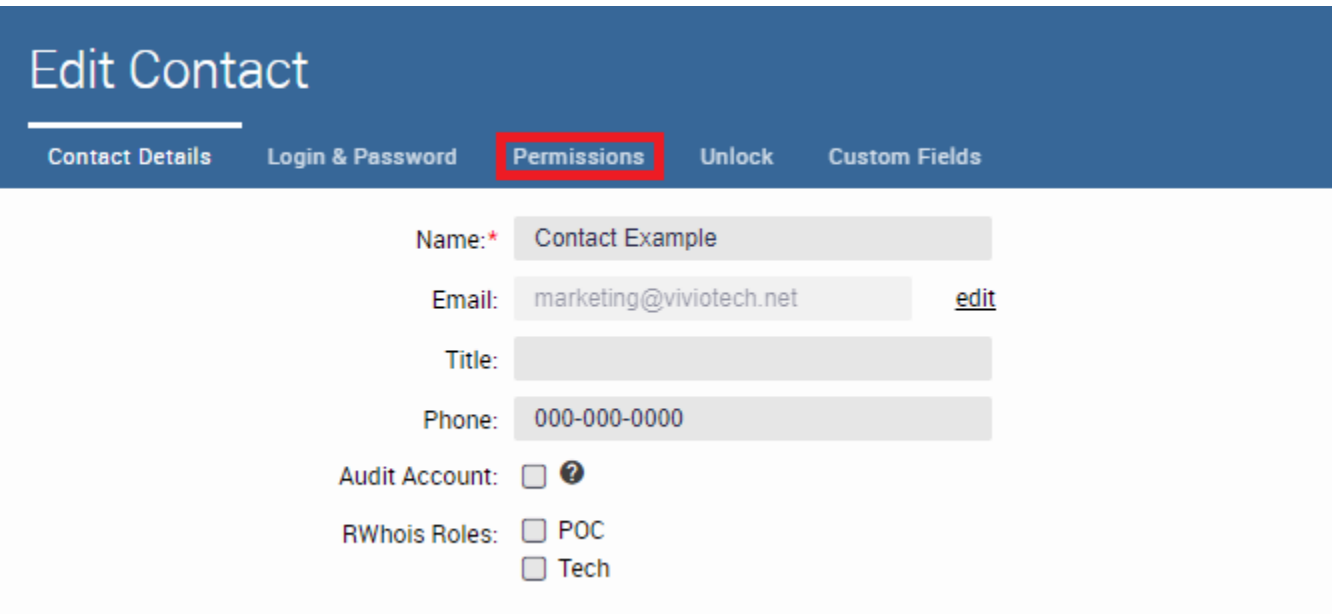

#### **Step 5: Click** the arrow beside "Client Profile" to expand and view more options.

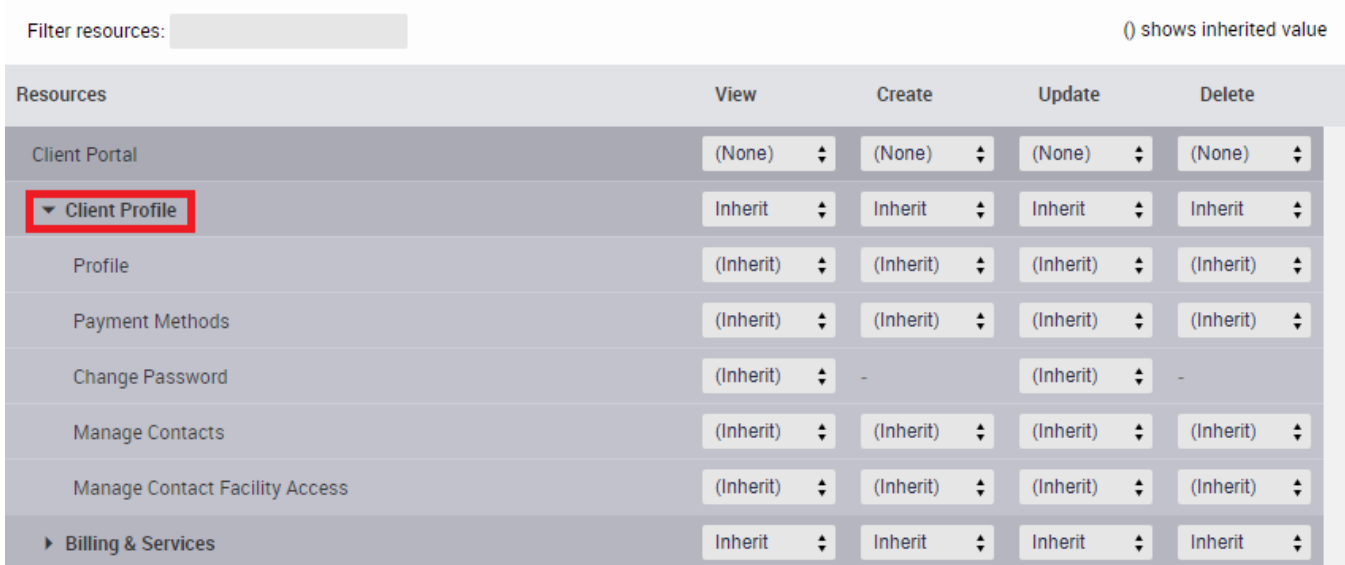

**Step 6:** On the "Manage Contacts" line, **select** "Allow" in the "View" and "Update" columns, as shown below. These changes allow this user to view and update information in the "Contacts" section.

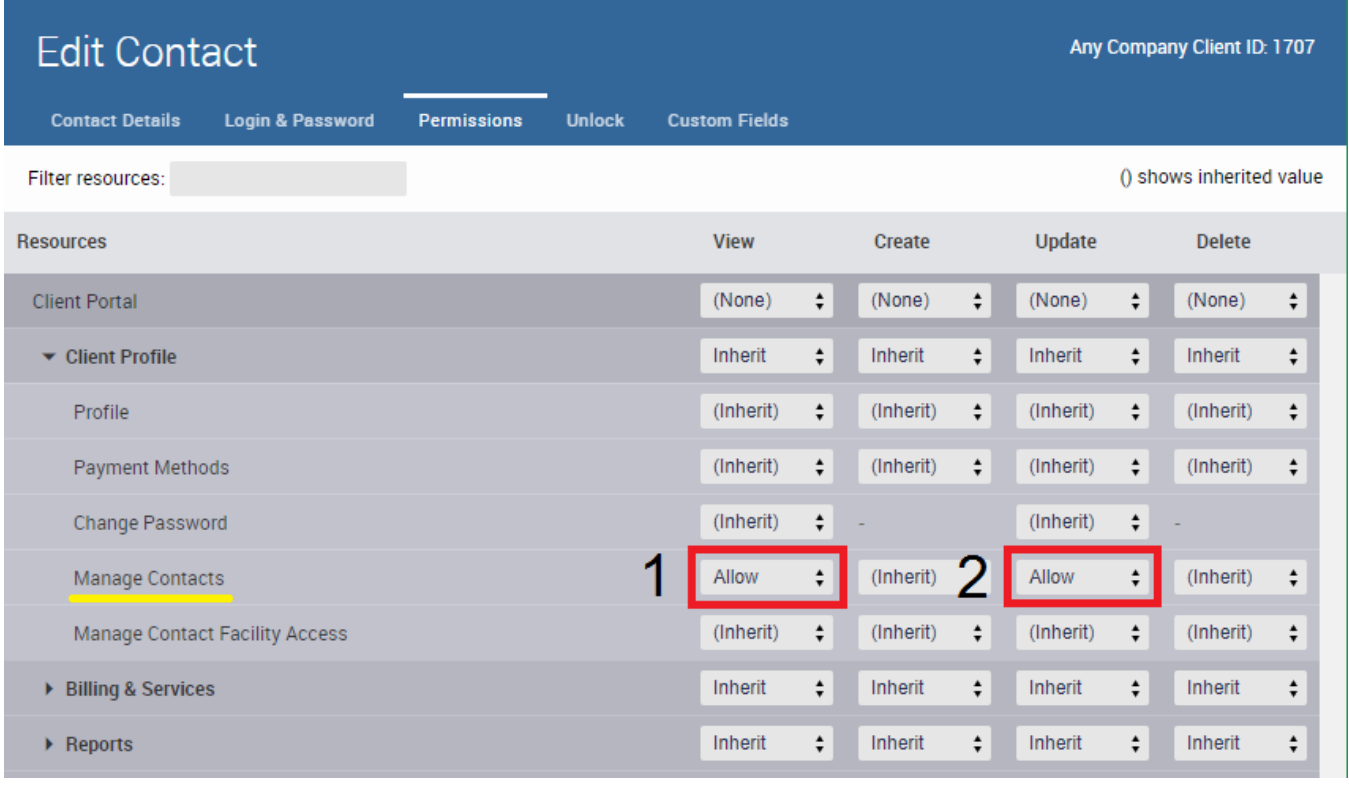

**Step 7: Select** "Update" to save these changes. The pop-up will close.

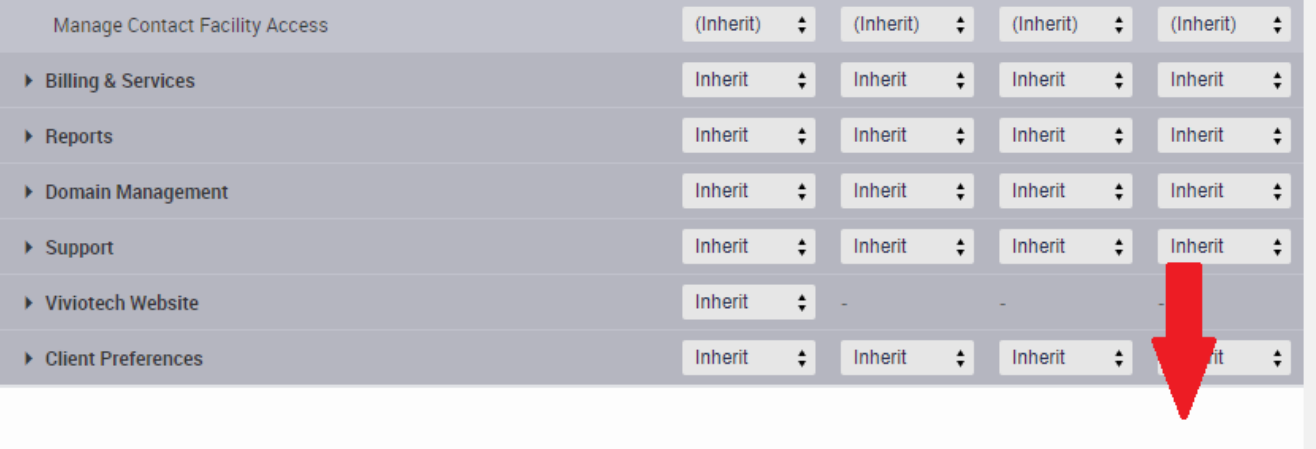

**Step 8:** A message will appear at the top of your screen. "Success: Contact updated." This user can now view and update their security code. Repeat these steps for each additional user.

Update

Cancel

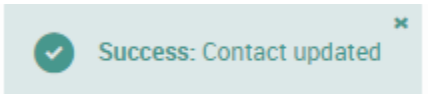

If you need any help updating permissions for the other users on your account, please [get in touch](https://viviotech.net/contact-us/) with our Support team.

## Related articles

- [How to Preview a Domain by Modifying your Hosts File](https://kb.viviotech.net/display/KB/How+to+Preview+a+Domain+by+Modifying+your+Hosts+File)
- [How to Lock down Your WordPress Login Page](https://kb.viviotech.net/display/KB/How+to+Lock+down+Your+WordPress+Login+Page)
- [Accepted Payment Methods](https://kb.viviotech.net/display/KB/Accepted+Payment+Methods)
- [How to add or manage a credit card on file](https://kb.viviotech.net/display/KB/How+to+add+or+manage+a+credit+card+on+file)
- [How to add two-factor authentication to your Vivio Portal account](https://kb.viviotech.net/display/KB/How+to+add+two-factor+authentication+to+your+Vivio+Portal+account)